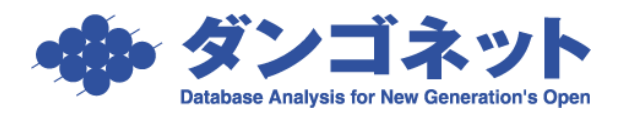

## 帳票の日付表記を和暦から西暦に変更する

帳票類の「元号(年号)」の表示を変更するには、マスターデータ登録画面の[基本情報] タブの[帳票設定]ボタン内、プルダウン「和暦」「西暦」を利用します。

[対象 ver:賃貸名人 5.5 以上]

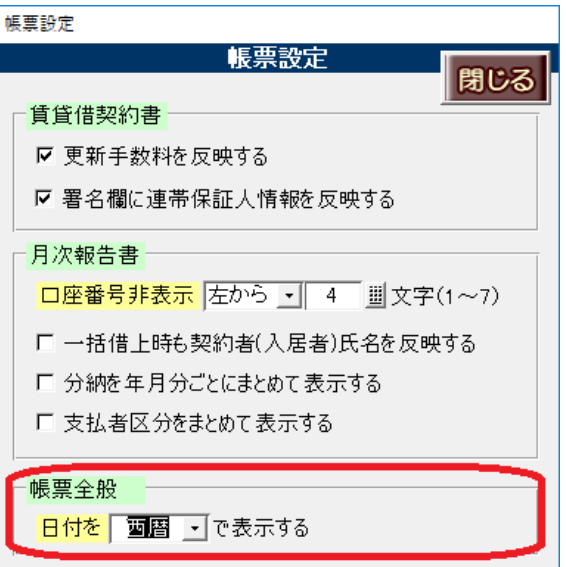

※1) 5.5 バージョンアップ後の初期値は従来通りの動作を取るよう「和暦」が選択されています。 ※2)オプション機能「Excel 帳票出力」をご利用の場合、

従来通り Excel 出力後にエクセル上「セルの書式設定」で表示形式をご変更ください。

## <設定変更でご注意ください>

(1)データ連動箇所(白枠囲い部分)の表示が切り替わります。

「西暦」の表示 「和暦」の表示

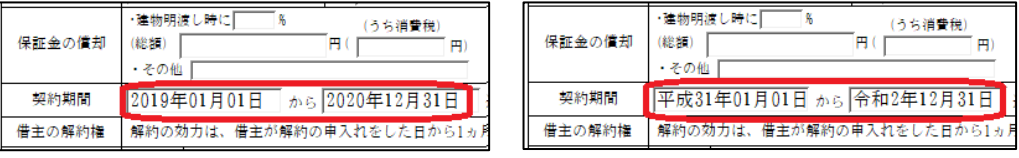

(2)標準帳票の雛型箇所(画面上でクリックして黄色い部分)は、変更されません。

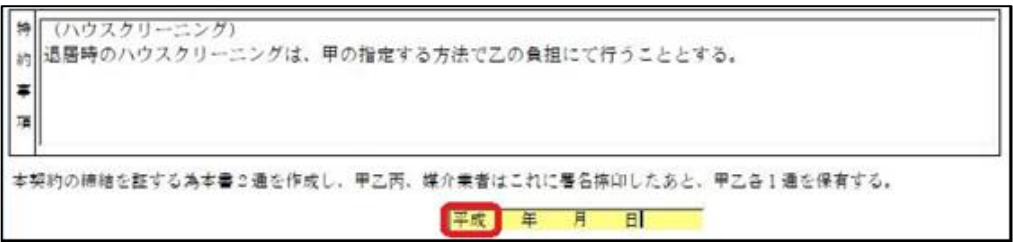